# Les  $4w$

Les 4 W - Webdesign und Gestaltung Blumenweg 18 8107 Buchs ① +41 79 668 89 88 ⊠ info@les4w.ch www.les4w.ch

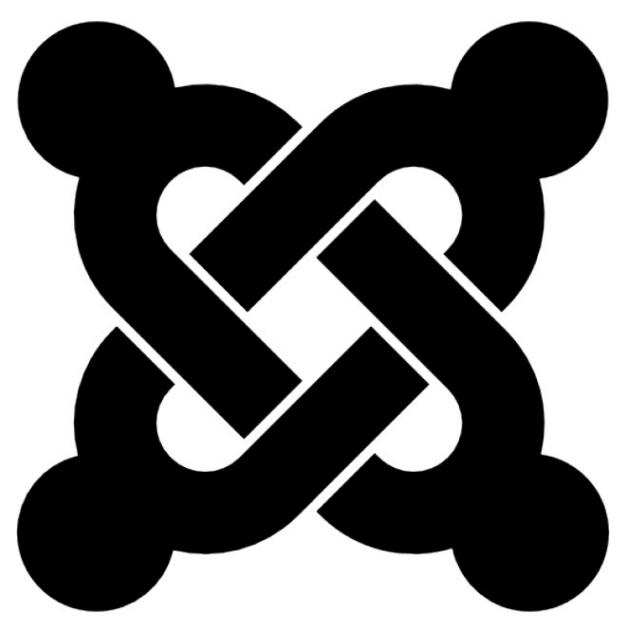

## Bedienung Joomla 4 und 5 für Administratoren

#### **Inhalt**

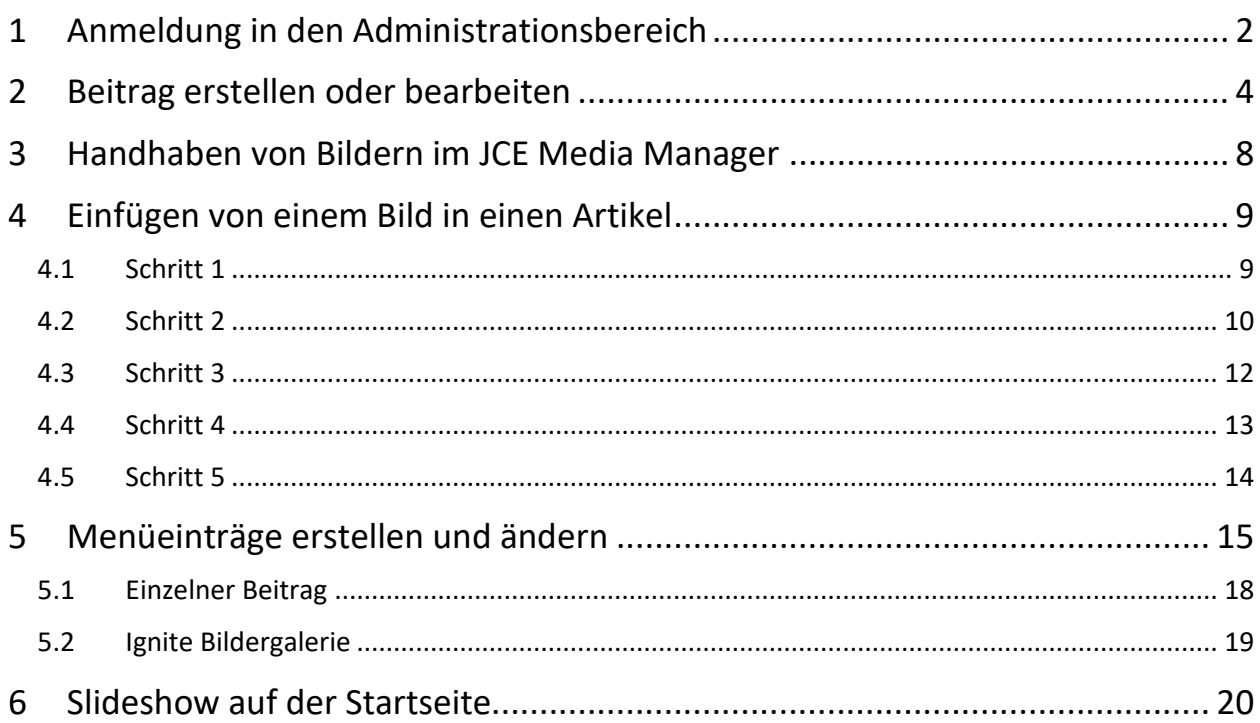

Die Bedienung von Joomla 4 und 5 sind praktisch identisch, daher gilt diese Anleitung für beide Versionen

#### <span id="page-1-0"></span>**1 Anmeldung in den Administrationsbereich**

Die URL (das heisst die Adresse) für den Administratorenbereich der Webseite lautet <https://domain.ch/administrator> (wobei domain.ch durch den richtigen Domänennamen der Seite ersetzt werden muss).

Wird diese Adresse aufgerufen, sieht man zunächst die Anmeldemaske.

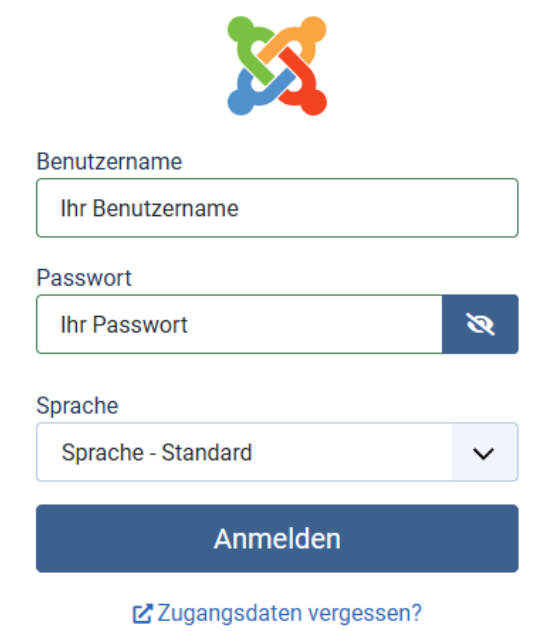

Hier muss ein gültige Benutzername und das dazu passende Passwort angegeben werden.

Bemerkung: Zugangsdaten vergessen suggeriert zwar die Möglichkeit, vergessene Passwörter wieder herstellen zu können, bei Super-User Konten funktioniert das aber aus Sicherheitsgründen nicht. Das Augensymbol neben dem Passwort-Feld schaltet die Sichtbarkeit des Passwortes ein und aus.

#### **Wichtig**:

Ist man als Benutzer angemeldet und es erfolgt während einiger Zeit keine Interaktion mit der Webseite, wird man vom System automatisch abgemeldet Dies ist eine Sicherheitsmassnahme. Es ist deshalb sinnvoll, die Arbeiten regelmässig abzuspeichern, sonst droht Datenverlust.

Ist die Anmeldung erfolgreich, sieht man jetzt den Bereich für die Übersichtsseite der Administration der Webseite (nächste Seite).

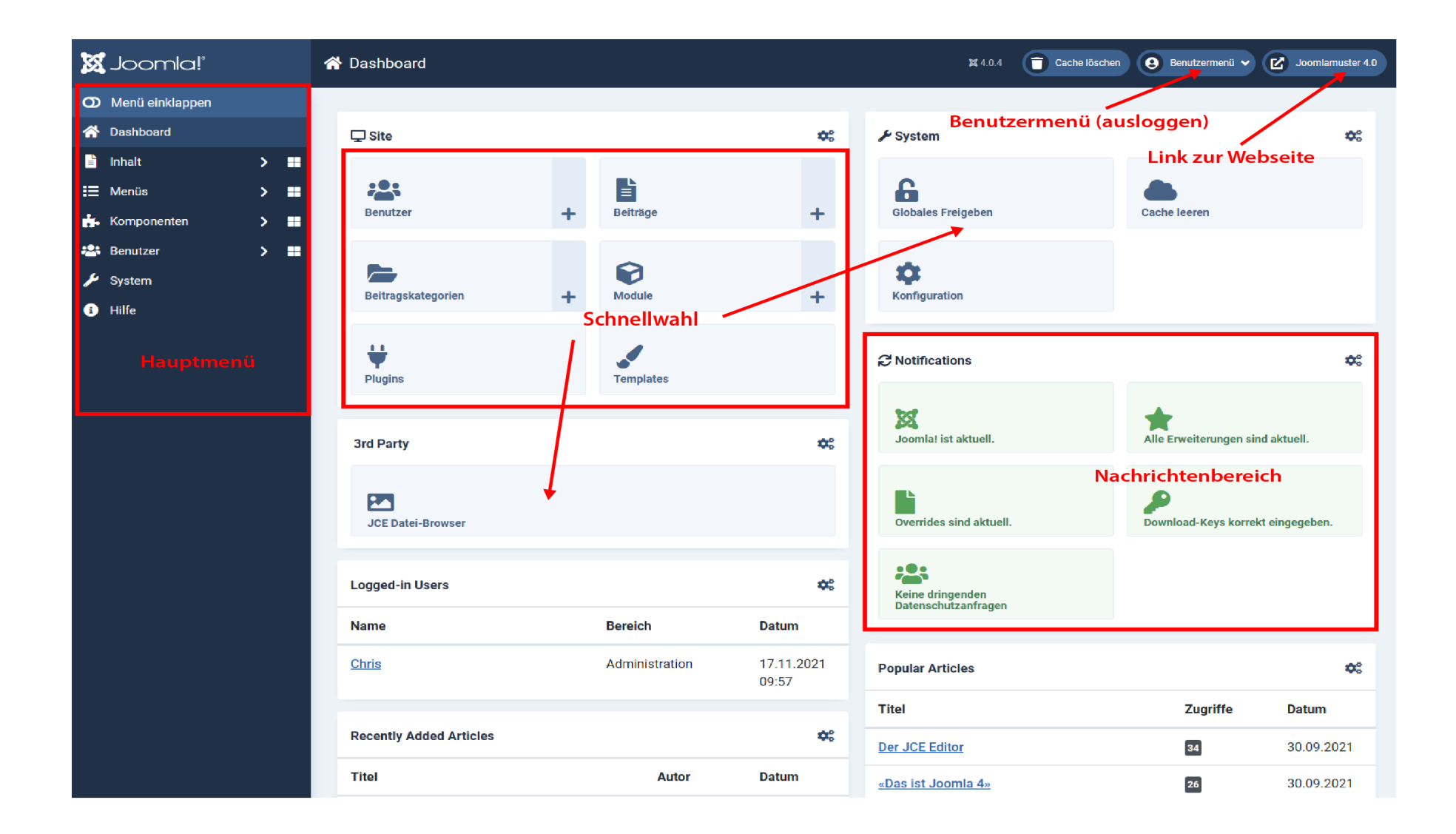

#### <span id="page-3-0"></span>**2 Beitrag erstellen oder bearbeiten**

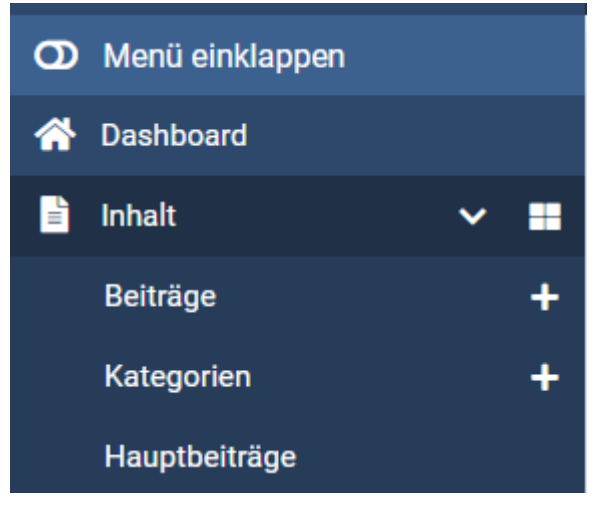

Einzelne Seiten werden in Joomla *Beiträge* genannt. Beiträge werden mit einem Texteditor erstellt oder bearbeitet, welcher eine ähnliche Bedienoberfläche wie Microsoft Word hat.

Um einen einzelnen Beitrag zu erstellen oder zur Bearbeitung zu öffnen, gibt es zwei Möglichkeiten: Im Menü links klickt man zuerst auf Inhalt, dann auf das + rechts bei *Beiträge*. Dies öffnet gleich die Eingabemaske für einen neuen Beitrag.

#### **Bemerkung**:

In den Beispielen wird anstelle des mit Joomla ausgelieferten TinyMCE der JCE Editor verwendet, welche um einiges mächtiger ist. Bei meinen Seiten wird dieser Editor standardmässig in der Pro-Version eingebaut.

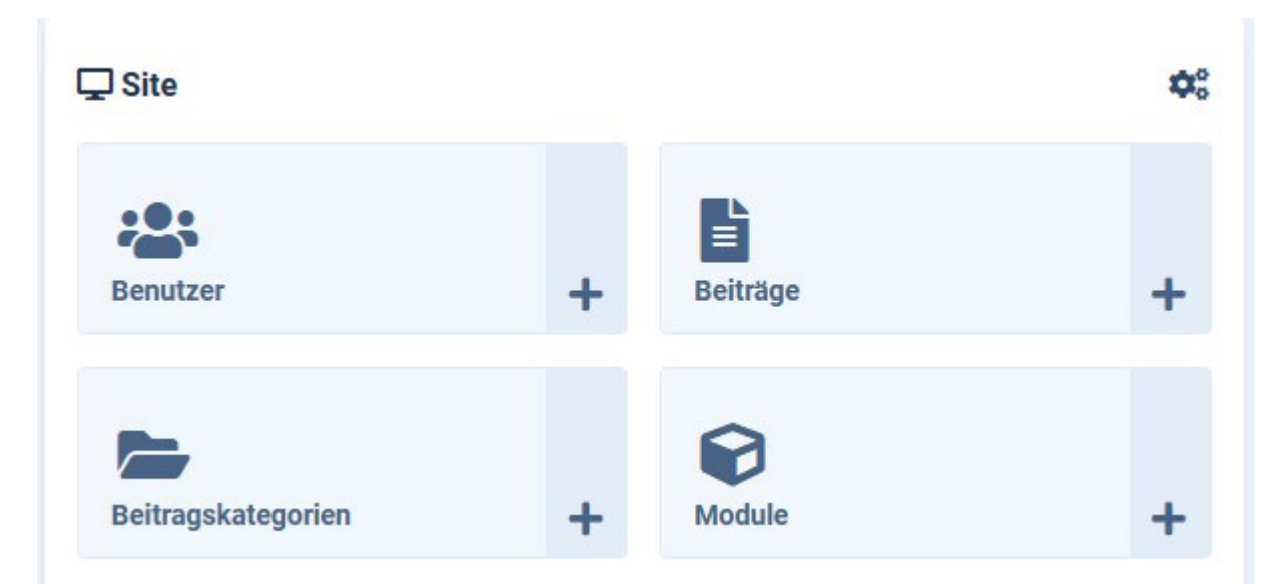

Die andere Methode: Man klickt im mittleren Teil des Dashboards auf das + rechts von *Beiträge*. Beide Wege führen zur Eingabemaske für einen neuen Beitrag.

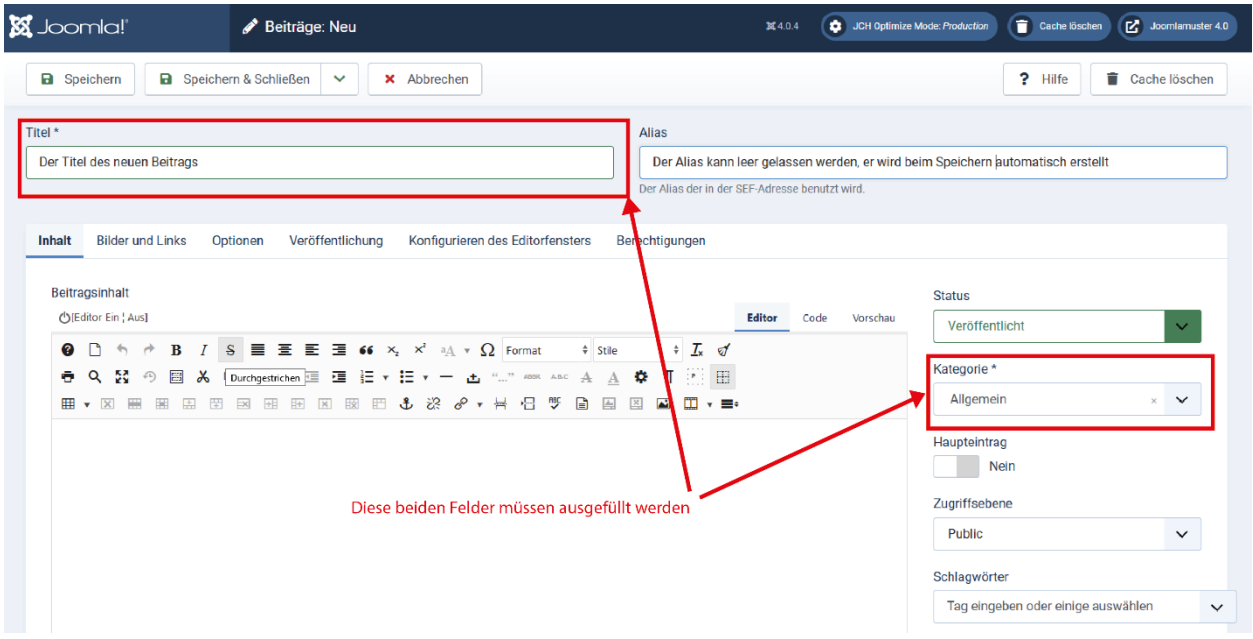

Klickt man hingegen auf Beiträge, öffnet sich eine Liste mit bereits bestehenden Beiträgen.

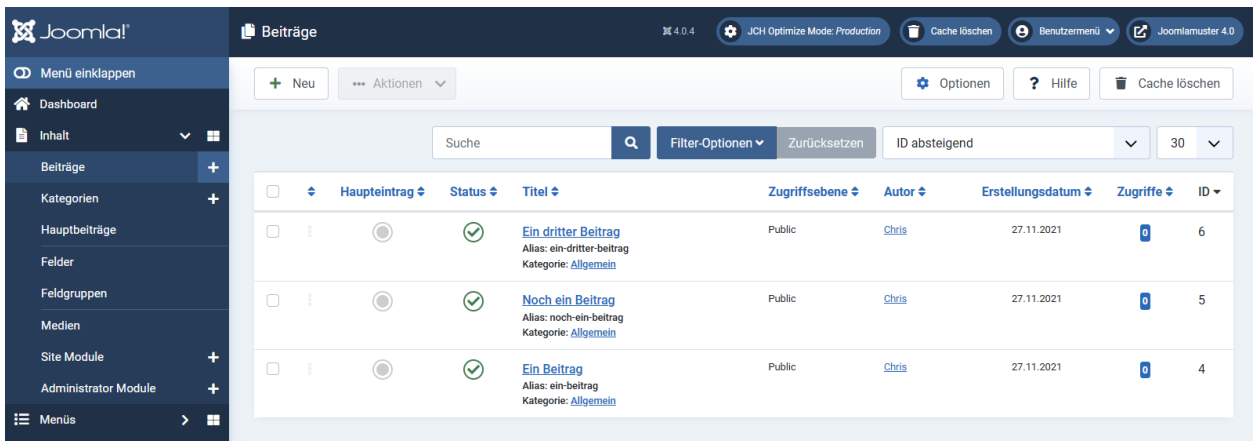

Ein Klick auf den Titel eines Beitrags öffnet diesen zum Ansehen und Bearbeiten.

Jeder Beitrag gehört zu einer bestimmten Kategorie. Kategorien sind nützlich, wenn es darum geht, bestimmte Beiträge als Blog auszugeben, aber auch, um Beiträge zu filtern, wenn man die Ansicht der Liste auf eine Kategorie beschränken. Es ist zu empfehlen, sich einige sinnvolle Kategorien anzulegen und diese konsequent zu verwenden.

Im folgenden Bild ist ein Beitrag zum Editieren geöffnet:

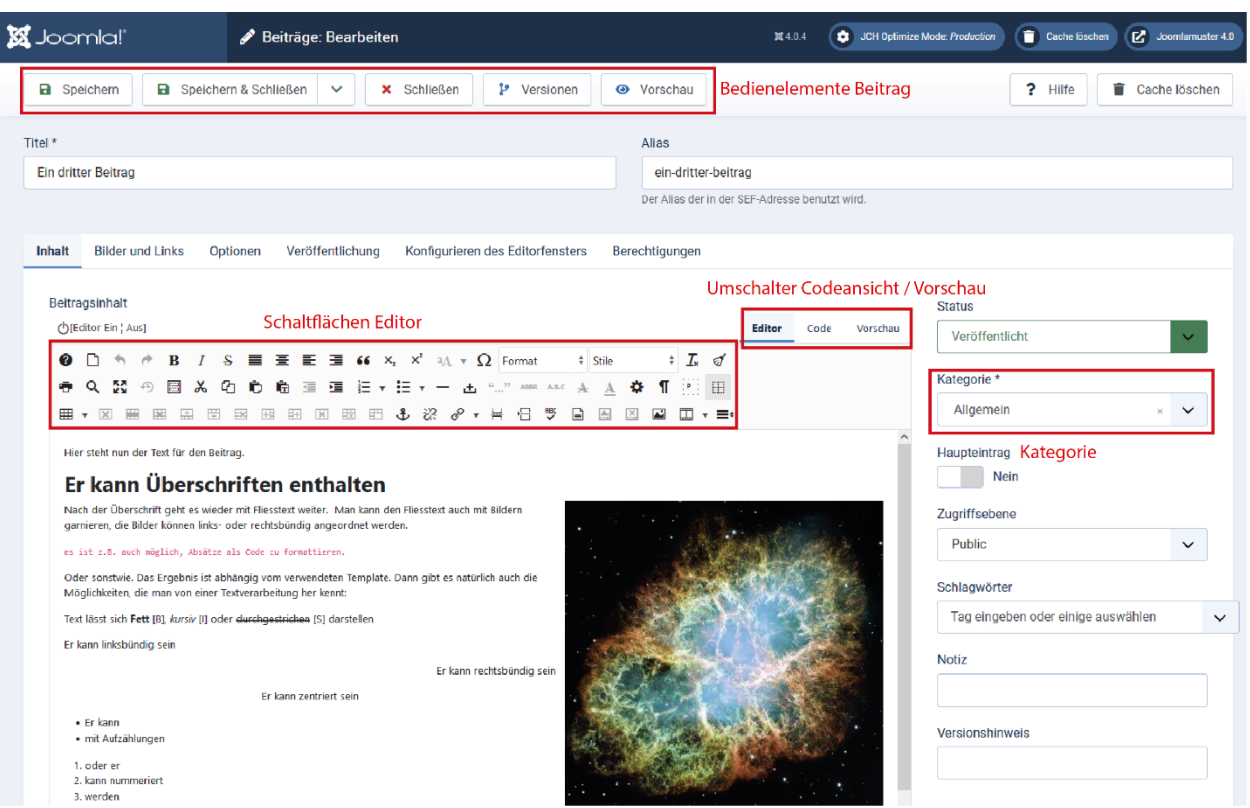

Die Bedienelemente des Editors stellen Schaltflächen für Fettschrift [B], Kursivschrift [I], Textausrichtung ähnlich wie MS Word zur Verfügung. Die Funktion der einzelnen Elemente zeigen sich beim darüberfahren mit der Maus in einem Tooltip. Zudem lässt sich ein Beitrag auch mittels Überschriften in mehreren Ebenen strukturieren:

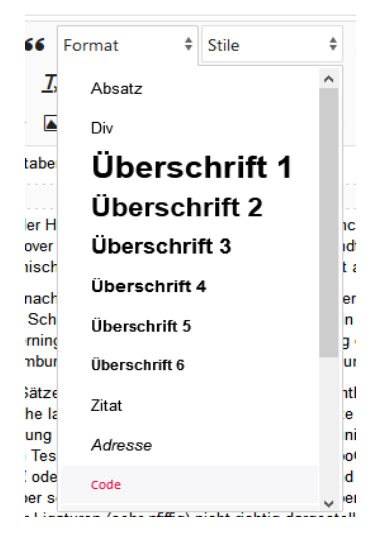

Die Auswahlliste *Formate* dient zum Strukturieren von Überschriften  $(1 - 6)$  und normalem Textfluss (Absatz).

Die Bearbeitung eines Beitrags wird mit der Schaltfläche *Speichern & Schliessen* beendet. Es macht weiterhin Sinn, die Arbeit zwischendurch mit *Speichern* zu sichern.

Die Schaltfläche *Schliessen* beendet das Bearbeiten, ohne zu Speichern.

Mit der Schaltfläche *Versionen* kann man zurückblättern auf die 10 letzten Versionen eines Beitrags.

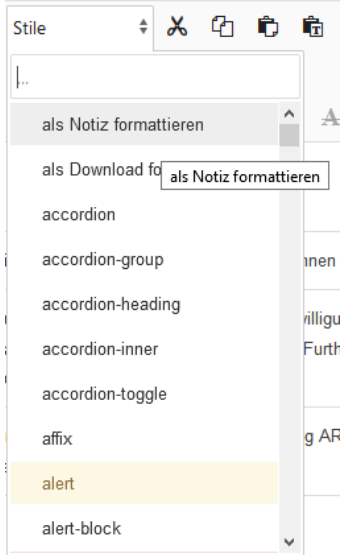

Die Auswahlliste *Stile* enthält weitere Optionen, beispielsweise für die Darstellung von farbig hinterlegten Textteilen, Schaltflächen etc.

In diesem Beispiel sind zwei Spezialitäten eingebaut: Man kann – je nach verwendetem Template - einen Absatz als Notiz oder als Download-Link auszeichnen (Das Beispiel gilt für Joomla51 Templates).

#### Zum Einfügen von Links:

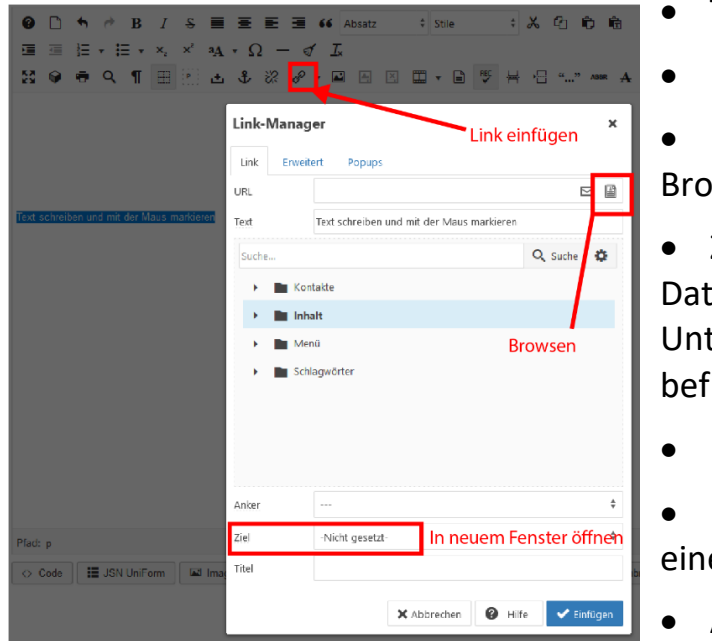

- Text markieren
- Link einfügen anklicken
- Im sich darauf öffnenden Fenster wsen wählen
- Zur gewünschten Datei navigieren (die tei muss sich in einem terverzeichnis von /images inden)
- Datei auswählen
- Unter Ziel wählen, ob sich die Datei in em neuen Fenster öffnen soll
- Aktion mit Einfügen abschliessen.

Der Umgang mit Bildern wird im nächsten Abschnitt besprochen.

#### <span id="page-7-0"></span>**3 Handhaben von Bildern im JCE Media Manager**

Bilder werden auf dem Webserver in einem eigenen Verzeichnis namens /images abgelegt. Aus Sicht des Editors ist Verzeichnis die Wurzel für alle Bilder. Das heisst, auf Bilder ausserhalb von / images kann nicht zugegriffen werden. Die Struktur unterhalb von /images ist beliebig erweiterbar; es macht Sinn, die Bilder hier vernünftig zu organisieren, damit man zügig finden kann, wonach man sucht.

Der JCE Editor bringt eigene Werkzeuge mit, um Bilder zu verwalten. Dazu zählt unter anderem ein Bildbrowser und ein Plugin zu Einfügen und Positionieren von Bildern in Beiträgen.

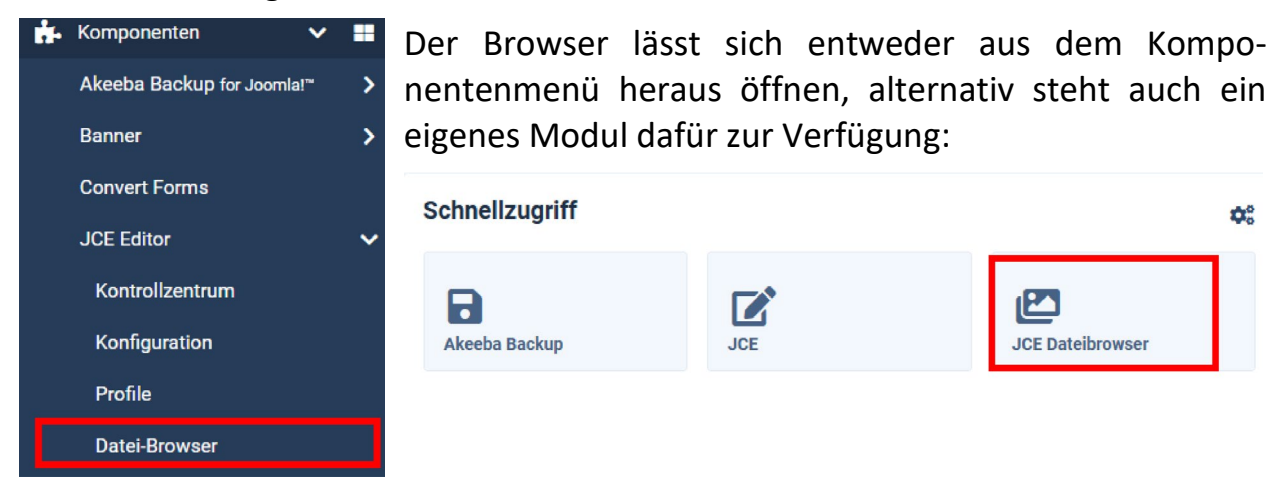

#### Der geöffnete Dateibrowser sieht so aus:

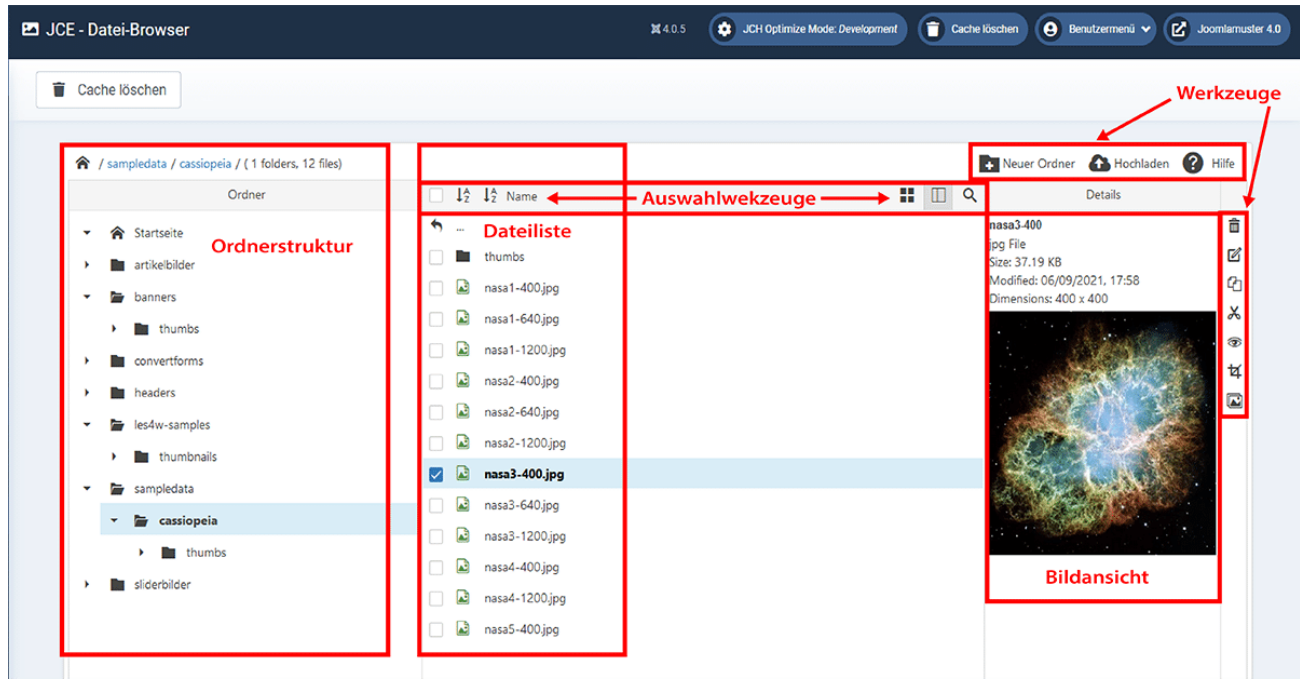

Mit den Werkzeugen lassen sich Bilder beschränkt bearbeiten, zwischen den Verzeichnissen bewegen, löschen und hochladen. Auch lassen sich Verzeichnisse anlegen, umbenennen und löschen.

#### **Tipp zur Benennung von Bilddateien:**

Nur Kleinbuchstaben, Zahlen, Trenn- und Unterstriche verwenden. Keine Leer- und Sonderzeichen.

#### Upload 20211214\_183958 3.4 MB 音空 .jpg ÷  $^{\times}$ Proportional Crop to Fit Suffix 20211214 184004 Zusätzliche Optionen pro Datei 3.11 MP 音  $\overline{\mathbf{a}}$ .jpg 20211214\_184008 3.13 MB 音 ø .jpg 音春 **A** 20211214 185125 3.28 MB pai. **Image Options** Resize Image 1024  $\mathbf{x}$ 768 Proportional  $\Box$  Crop to Fit Suffix Ą.  $120$ Proportio Crop Thumbnail Thumbnail  $240$ X Close Q Add Files Q Uplo Optionen für Grössenänderung / Vorschaubild Drag and Drop-Bereich für Dateien **Hochladen**

Klickt man jetzt auf Hochladen, öffnet sich folgender Dialog:

Hier hat man nun die Möglichkeit, Bilder vom eigenen Rechner zu selektieren, bzw. per Drag-and-Drop auf das Hochladenfenster zu ziehen. Bei den Optionen kann angegeben werden, wie der gesamte Stapel an Bilder auf dem Server skaliert werden sollen (Grössenangabe), und ob zusätzlich pro Bild ein Vorschaubildchen generiert werden soll (Thumbnail). Es lassen sich auch pro Bild mehrere Grössen erzeugen (+-Taste). Mit der Zahnradtaste rechts neben jeder Datei kann die Grösse pro Bild geändert werden, das Papierkorbsymbol entfernt Bilder aus der Liste. Die Upload-Taste starten das Hochladen der Bilder, und zwar *in das gerade aktive Verzeichnis* auf dem Server.

#### <span id="page-8-0"></span>**4 Einfügen von einem Bild in einen Artikel**

An einem Beispiel wird jetzt ein Bild in einen Beitrag eingefügt. Dazu laden wir erst (wie im letzten Abschnitt besprochen) ein paar Bilder auf den Server, skalieren sie dabei und erzeugen pro Bild ein Vorschaubild. Dann fügen wir das Bild so in den Text ein, dass beim Draufklicken eine grössere Version des Bildes über der Webseite erscheint. Wir machen dies Schritt für Schritt.

#### <span id="page-8-1"></span>**4.1 Schritt 1**

Zunächst haben wir den Beitrag zum Editieren geöffnet und wählen die Position, an welcher das Bild eingefügt werden soll (Cursor Position). Obwohl es später möglich ist, das Bild anders zu platzieren, macht es Sinn, von Anfang an die richtige

#### Position zu wählen. Wir setzen also den Cursor auf die richtige Stelle und betätigen die Schaltfläche Bild einfügen.

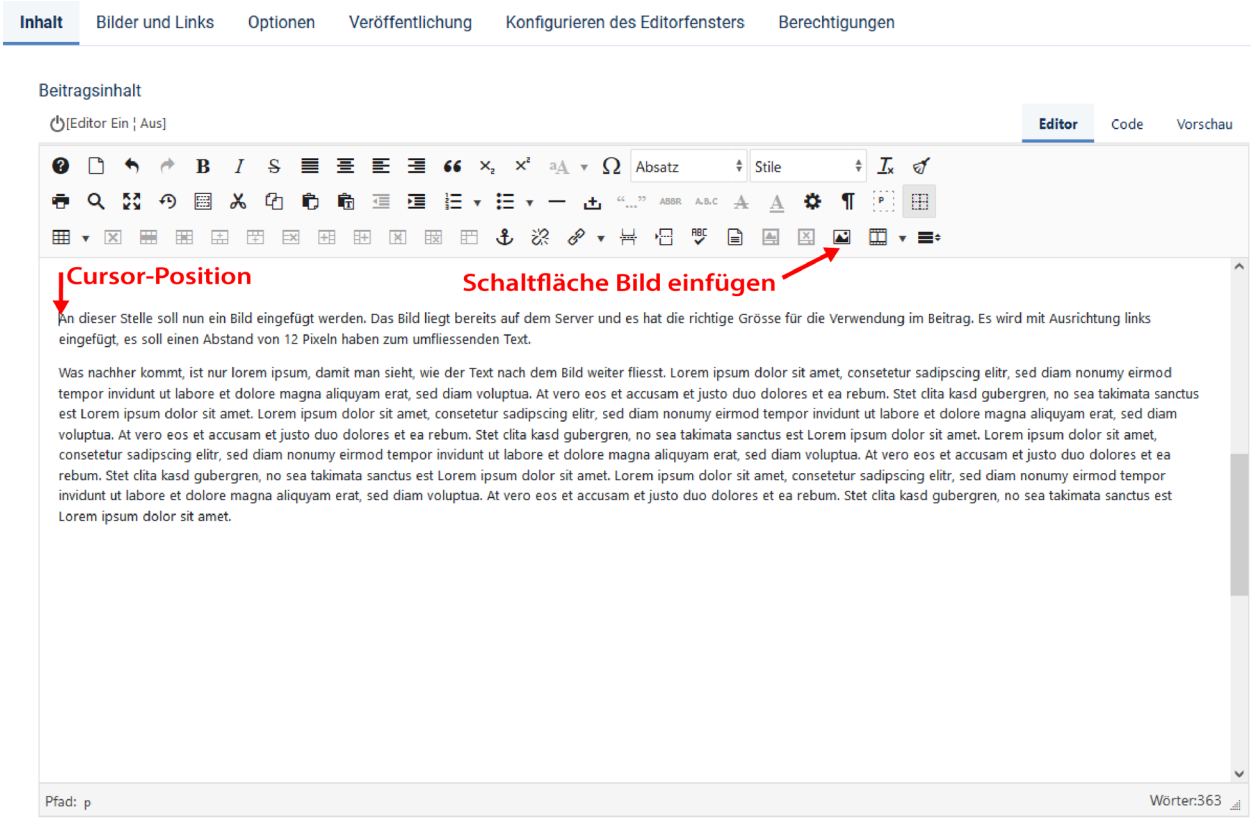

#### <span id="page-9-0"></span>**4.2 Schritt 2**

#### Darauf öffnet sich ein Fenster:

Erweiterter Bildmanager

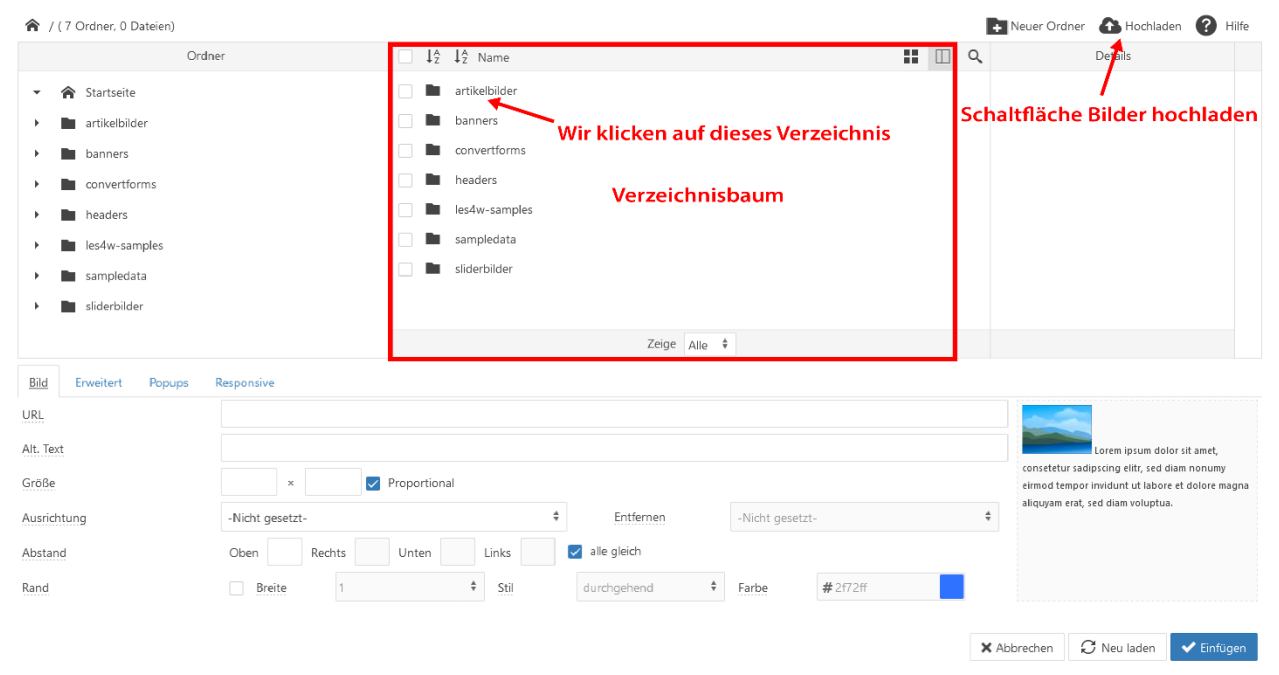

 $\mathbf{v}$ 

Wir sehen in der Mitte den Verzeichnisbaum und klicken auf das Verzeichnis, in welchem unsere Bilder gespeichert werden sollen. Es ist sinnvoll, hier nach Bedarf Verzeichnisse anzulegen, um die Bilder geordnet zu sortieren, sonst wird es schnell unübersichtlich. Das Verzeichnis ist im Moment noch leer, es gibt noch keine Bilder zum Verwenden. Wir klicken jetzt auf Hochladen.

Jetzt wird ein Dialog eingeblendet. In den oberen Teil lassen sich Dateien aus dem lokalen Rechner hineinziehen, im unteren Teil kann festgelegt werden, ob und wie die Bilder in ihrer Grösse geändert werden sollen, und ob pro Bild eine kleine Kopie (Vorschaubild) erzeugt werden soll, und wie gross dieses sein soll.

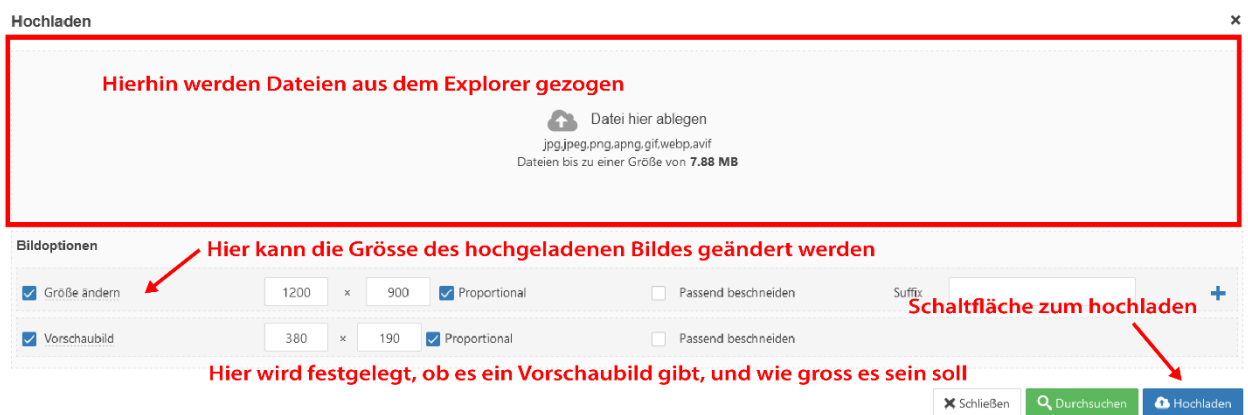

Wir ziehen also aus unserem Dateimanager ein paar Bilder in den Bereich zum Hochladen, und füllen dann im unteren Teil aus, wie die Bilder behandelt werden sollen. Wir legen fest, dass die Bilder nicht grösser als 1200 x 900 Pixel gross sein sollen, und ferner, es soll eine Vorschau erzeugt werden mit der Grösse 380 x 190 Pixel.

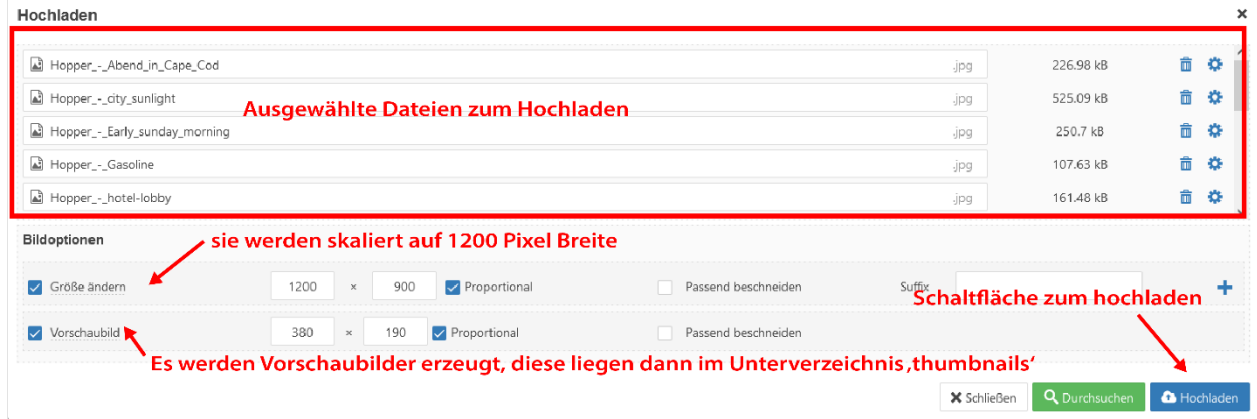

Wenn wir damit fertig sind, betätigen wir die Schaltfläche Hochladen. Damit werden unsere Bilder auf dem Server gespeichert, wobei ein Unterverzeichnis mit dem Namen thumbnails angelegt wird, um die Vorschaubilder zu speichern.

#### **An dieser Stelle eine Warnung**:

Wenn später Bilder eingefügt werden sollen, muss darauf geachtet werden, dass man nicht neue Bilder in das thumbnails-Verzeichnis hochlädt, sonst werden die Bilder dorthin geschrieben, und es entsteht darin ein weiteres Unterverzeichnis namens thumbnails!

#### <span id="page-11-0"></span>**4.3 Schritt 3**

Wir sind jetzt zurück im vorherigen Dialog und könnten bereits unser Bild einfügen, aber nur, sofern das Bild von der Grösse her in den Text hineinpasst. Da unser Bild mit 1200 Pixel zu gross ist, macht dies keinen Sinne, und schliesslich wollten wir ja das Vorschaubild mit einem Popup verwenden. Zwar könnten wir mit den Bildparameter das Bild kleiner darstellen lassen, aber das Original hat immer noch dieselbe Grösse, und die Datenmenge, die heruntergeladen werden muss, ist ebenfalls noch dieselbe.

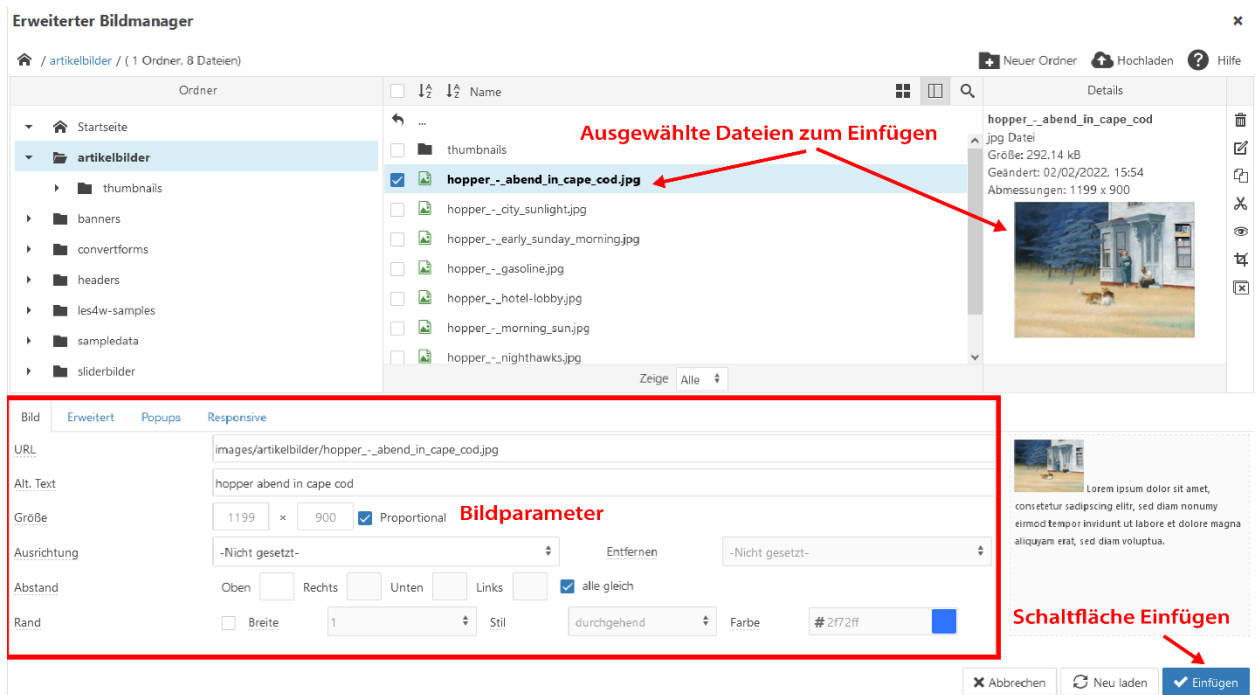

Wir machen also folgendes:

Zunächst wechseln wir auf den Tab Popups.

#### <span id="page-12-0"></span>**4.4 Schritt 4**

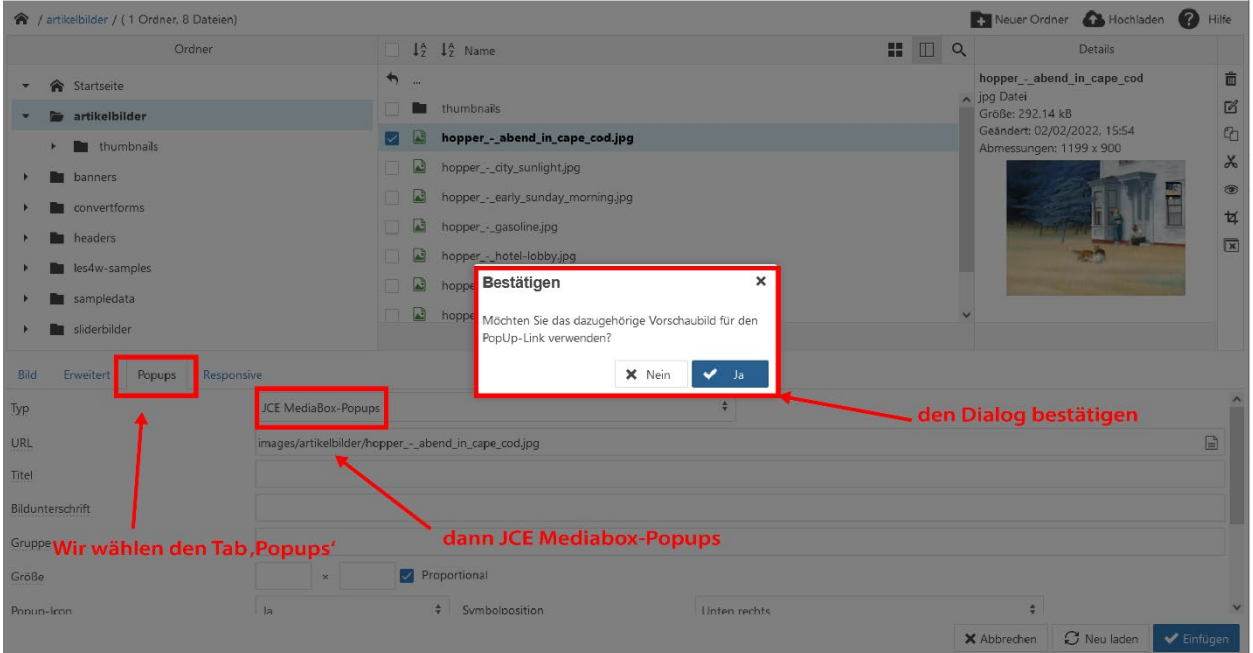

Im Dropdown Typ wählen wir JCE Mediabox-Popup (es gibt kaum etwas anderes hier). An der Stelle stellt das System fest, dass es ein bereits Vorschaubild desselben Bildes gibt, und schlägt dessen Verwendung vor. Den Dialog bestätigen wir.

Jetzt können wir dem Bild noch einen Titel geben und, sofern gewünscht, schieben wir noch eine Beschreibung nach. Diese beiden Dinge erscheinen später im Popup.

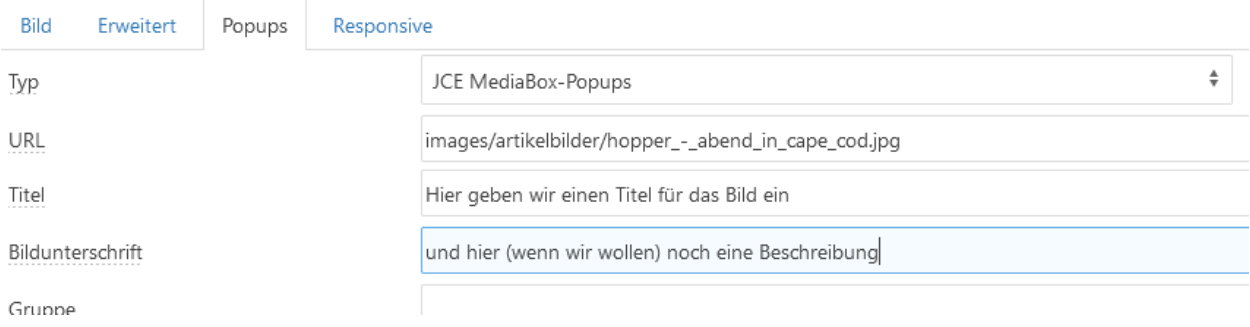

Nun geht es zurück zum Tab Bild

#### <span id="page-13-0"></span>**4.5 Schritt 5**

Erweiterter Bildmanager

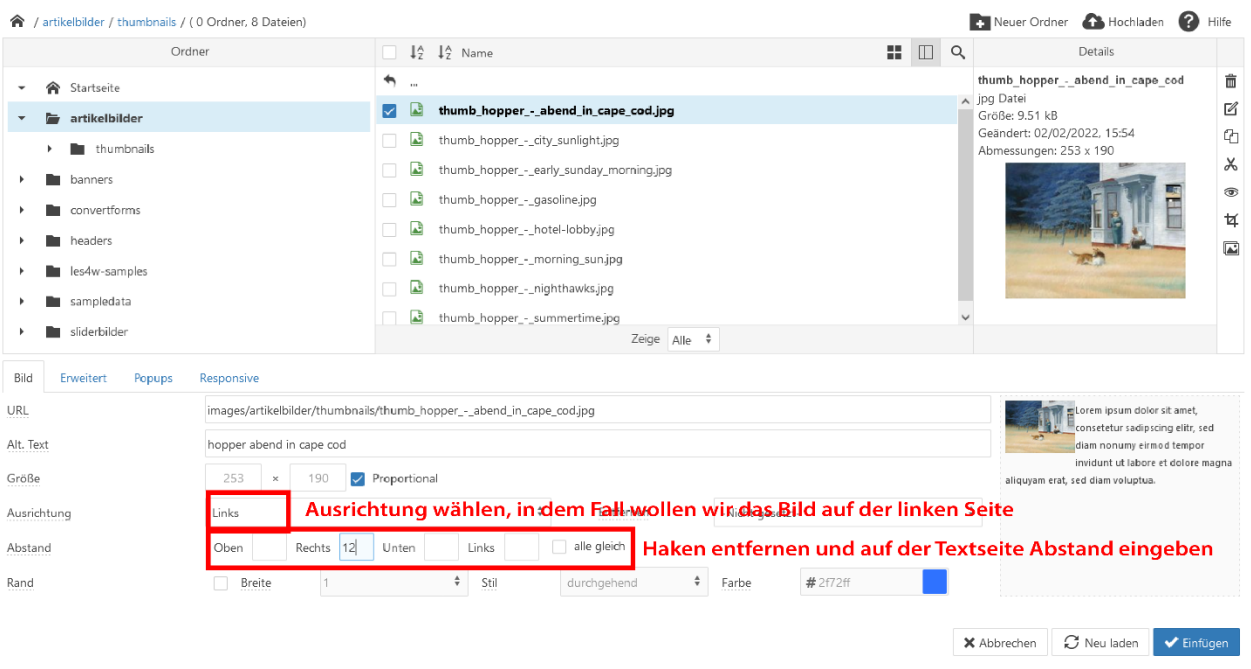

Hier ist jetzt bereits das Vorschaubild angewählt. Wir müssen noch einige Einstellungen vornehmen. Wir wählen, dass das Bild linksbündig angezeigt werden soll. Dann geht es um den Abstand zum Text: Wir entfernen den Haken bei alle gleich und setzen einen Abstand von 12 Pixel auf der rechten Seite (würde das Bild rechts ausgerichtet, würden wir den Abstand für die linke Seite angeben). Dann bestätigen wir den Dialog mit der Schaltfläche Einfügen.

Fertig!

 $\mathbf{x}$ 

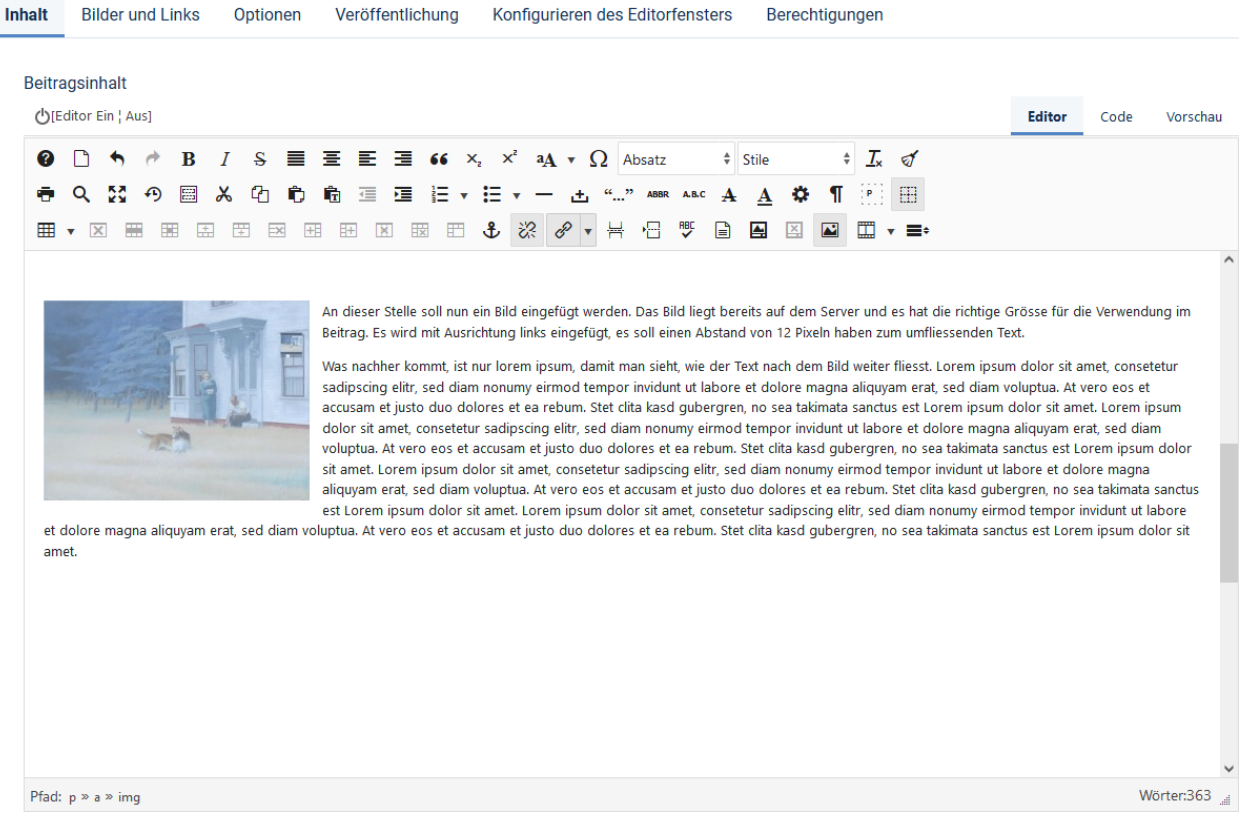

Das Bild ist jetzt eingefügt. Sollten jetzt noch Korrekturen notwendig sein, kann auf das Bild und anschliessend wieder auf Bild einfügen geklickt werden, das öffnet wieder das Dialogfeld.

### <span id="page-14-0"></span>**5 Menüeinträge erstellen und ändern**

Es kann in Joomla mehrere Menüs geben, zum Beispiel ein Menü oben, eins auf der Seite, eins unten im Footer. Aber eines ist immer dar Hauptmenü. Das Hauptmenü ist dasjenige, welches den Eintrag enthält, den man sieht, wenn man die Homepage besucht.

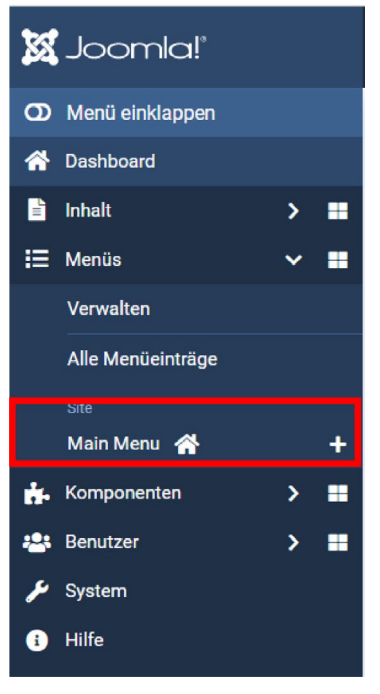

Vom Dashboard her findet man die Menüs unter den Komponenten. Das Hauptmenü ist das, welches mit einem *Home-Symbol* versehen ist.

Ein Klick auf das Menü öffnet dieses in einer Detailansicht.

Dort werden sämtliche Einstellung vorgenommem.

• Oben befinden sich ein Bedienelemente für *Neu*. Ist ein Menüpunkt angewählt mit dem Kästchen links, stellt die Schaltfläche *Aktionen* weitere Möglichkeiten zur Verfügung.

• Darunter gibt es eine *Suche* (nützlich bei sehr langen Menüs), sowie Filteroptionen, mit denen die Anzeige auf bestimmte Eigenschaften eingeschränkt werden können. Die *Zurücksetzen*-Schaltfläche leert alle Filter und stellt die ursprüngliche Ansicht her.

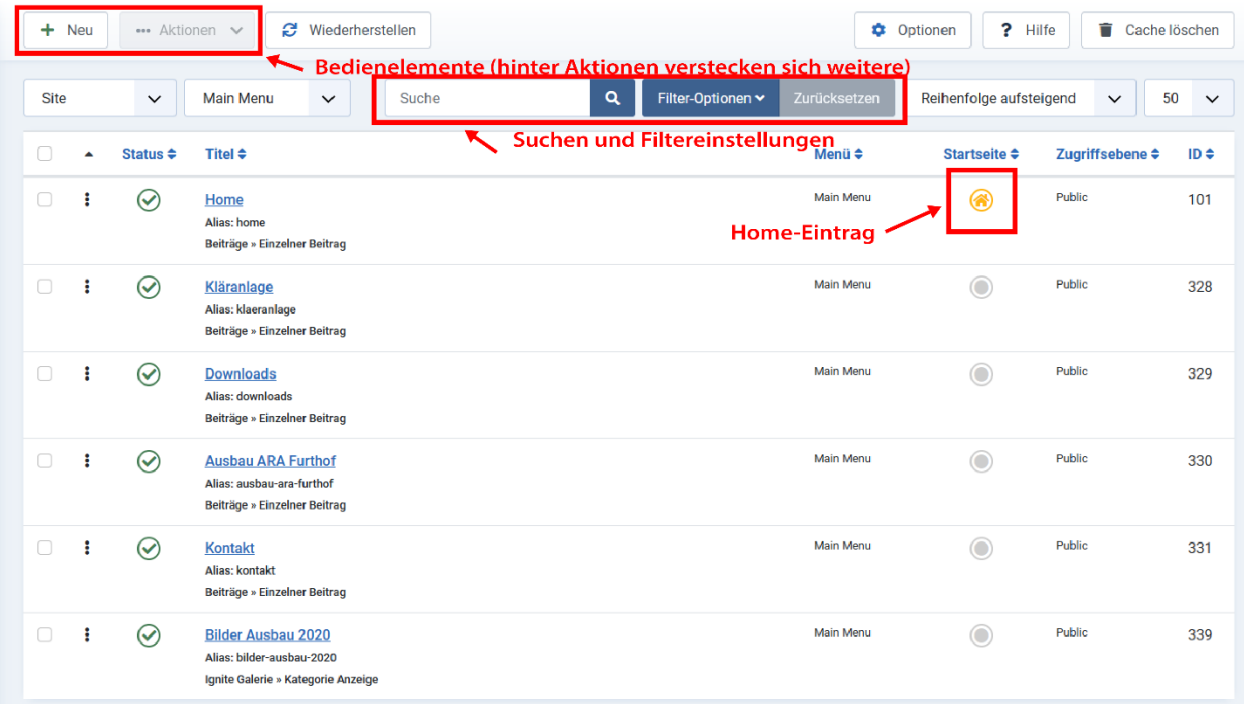

Einen neuen Menüeintrag erstellt man, indem man auf die Schaltfläche Neu klickt. Der neue Menüpunkt wird (nach der Speicherung) an das Ende des Menüs gestellt, kann aber mit den *drei Pünktchen* in der zweiten Spalte jederzeit an eine andere Position verschoben werden.

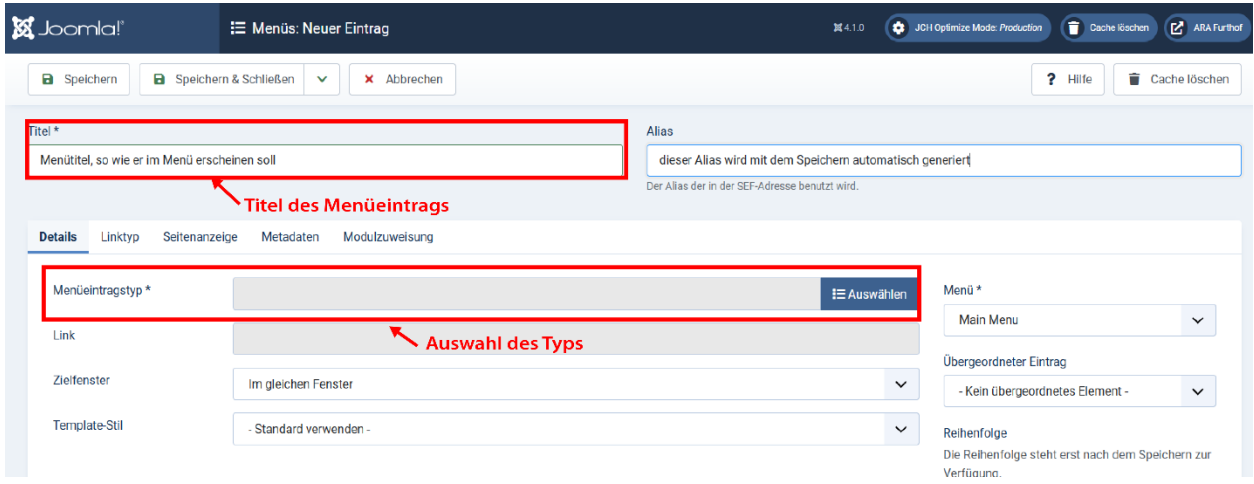

Hier muss nun einiges ausgefüllt werden:

- Zunächst braucht es eine Bezeichnung, einen Namen oder *Titel* für den Menüpunkt. Das Feld *Alias* daneben braucht nicht ausgefüllt zu werden, es wird beim Speichern automatisch gesetzt.
- Dann muss ein Typ für den Menüpunkt definiert werden. Zur Auswahl stehen hier:

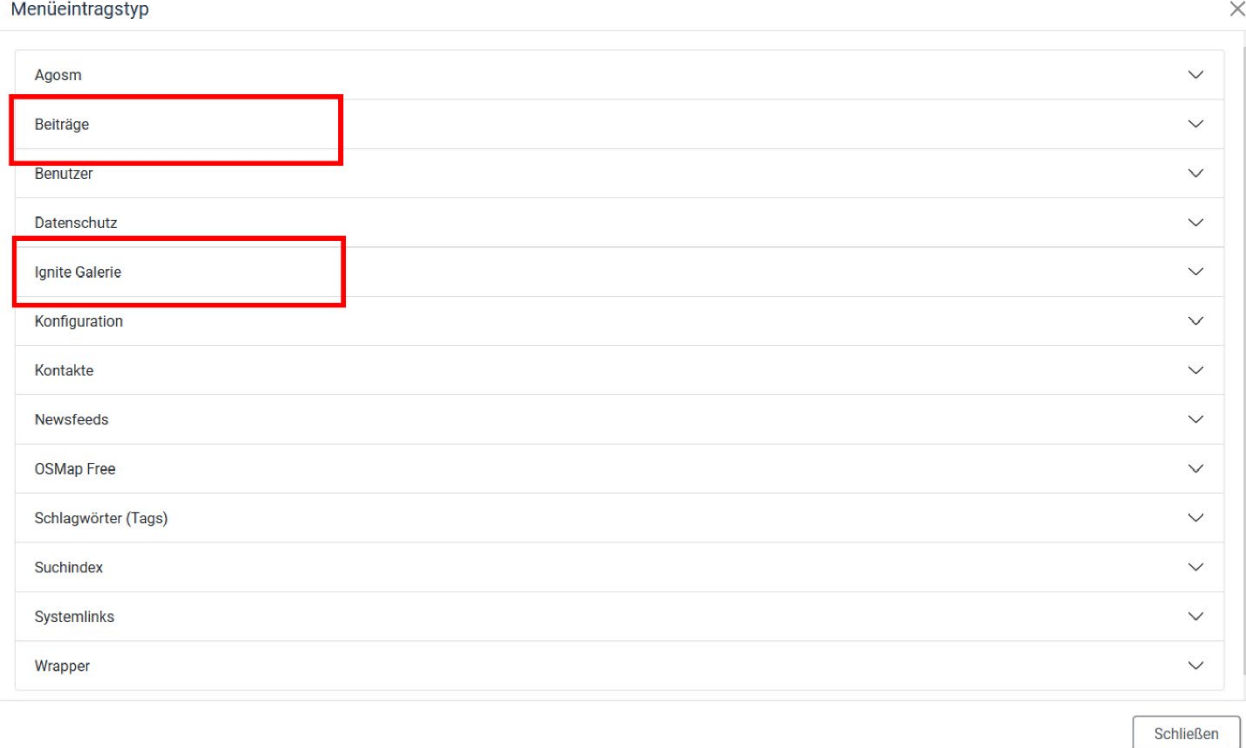

Wovon hier nur zwei verwendet werden. Diese werden nachfolgend besprochen.

#### <span id="page-17-0"></span>**5.1 Einzelner Beitrag**

Es wurde ein Beitrag verfasst, dieser soll durch einen Menüpunkt zugänglich gemacht werden. Dazu klickt man auf den Typ Beiträge und sieht jetzt mehrere Möglichkeiten. Es soll ein *einzelner Beitrag* gewählt werden.

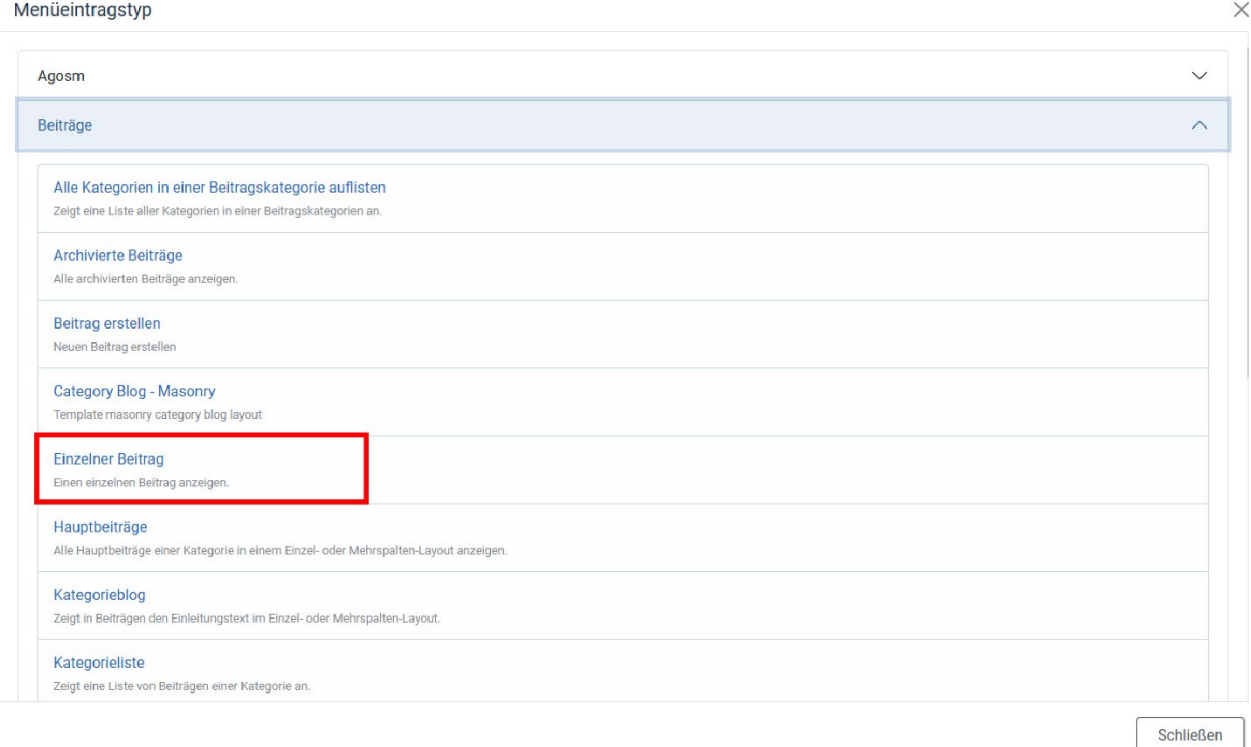

Es öffnet sich ein Detailfenster, das einem anbietet, aus einer Liste einen Beitrag zu wählen, oder gleich einen neuen Beitrag zu erfassen (das Vorgehen ist hier gleich, wie beim Verfassen eines Beitrags).

Ist man fertig, wird der Menüpunkt gespeichert. Jetzt ist es möglich, den neuen Menüpunkt in der Liste dahin zu schieben, wo man ihn haben möchte.

#### <span id="page-18-0"></span>**5.2 Ignite Bildergalerie**

Der Menüpunkt wird auf dieselbe Art erstellt. Der Titel wird ausgefüllt und diesmal wählt man Ignite Galerie und aus der Liste Menüeintragstyp und dort den Punkt *Kategorie Anzeige.*

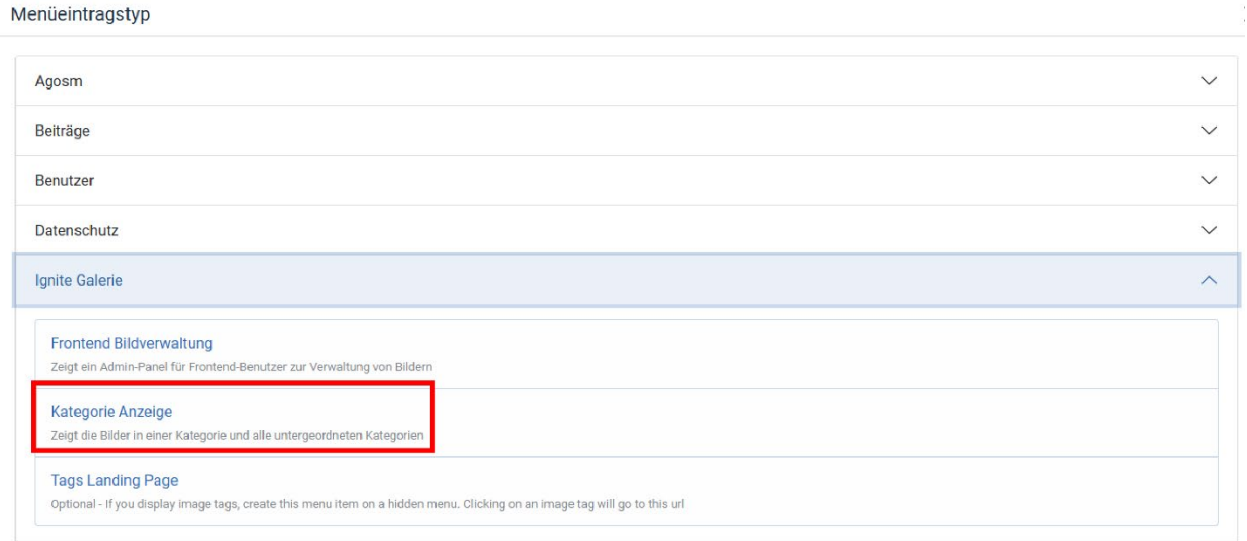

Man wählt die gewünschte Kategorie aus, speichert den Menüpunkt und schiebt ihn im Menü an die gewünschte Position..

#### <span id="page-19-0"></span>**6 Slideshow auf der Startseite**

Die Slideshow auf der Startseite wird mit einem *Modul* realisiert. Das Modul wird mit dem Template von Joomla 51 mitgeliefert. Die Anzeige erfolgt ausschliesslich auf der *Home*-Seite (siehe Menüzuweisung im zweiten Tab im Modul). Die einzelnen Elemente lassen sich bearbeiten. Im Administrationsbereich lässt sich so auf dieses Modul zugreifen:

Module -> Frontpage Slider

Ein Klick auf das Modul öffnet dieses für die Bearbeitung. Es werden mehrere *Tabs* sichtbar

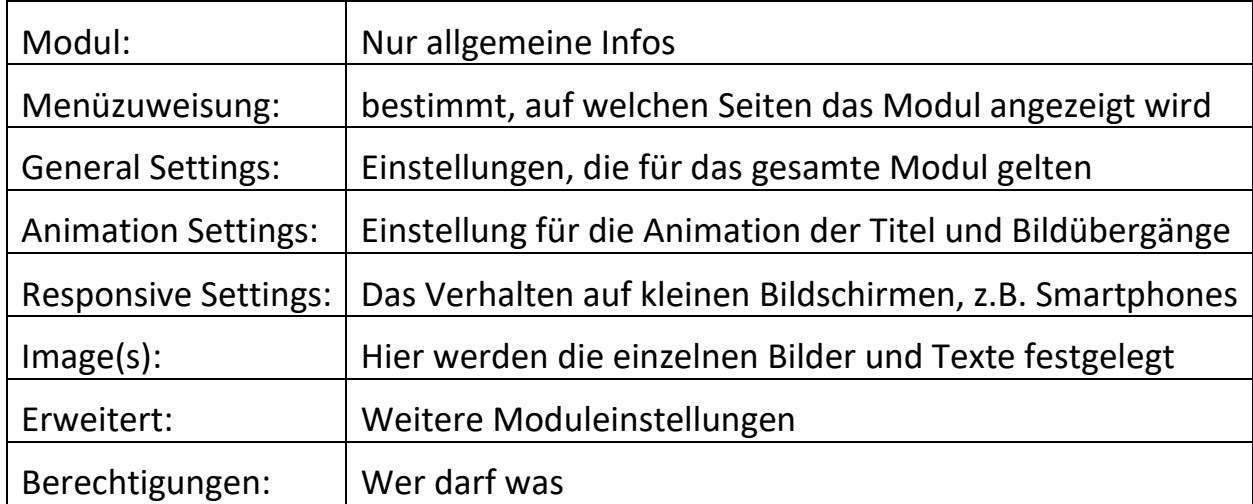

In unserem Fall ist das Modul so konfiguriert, dass es eine maximale Höhe von 450 Pixeln hat, während dem sich die Breite nach der Fensterbreite des Browser richtet. Man tut gut daran, bei der Wahl der Bilder daran zu denken, dass die Anzeige eher in einem Breitbildformat erfolgt, und zwar aus Ausschnitt. Daher macht es Sinn, Bilder bereits im Voraus zurechtzuschneiden.

Im Tab Image(s) findet die eigentliche Verwaltung der Auswahl von Bildern, deren Reihenfolge und der anzuzeigenden Texten statt. Das Bild auf der nächsten Seite erklärt die Zusammenhänge.

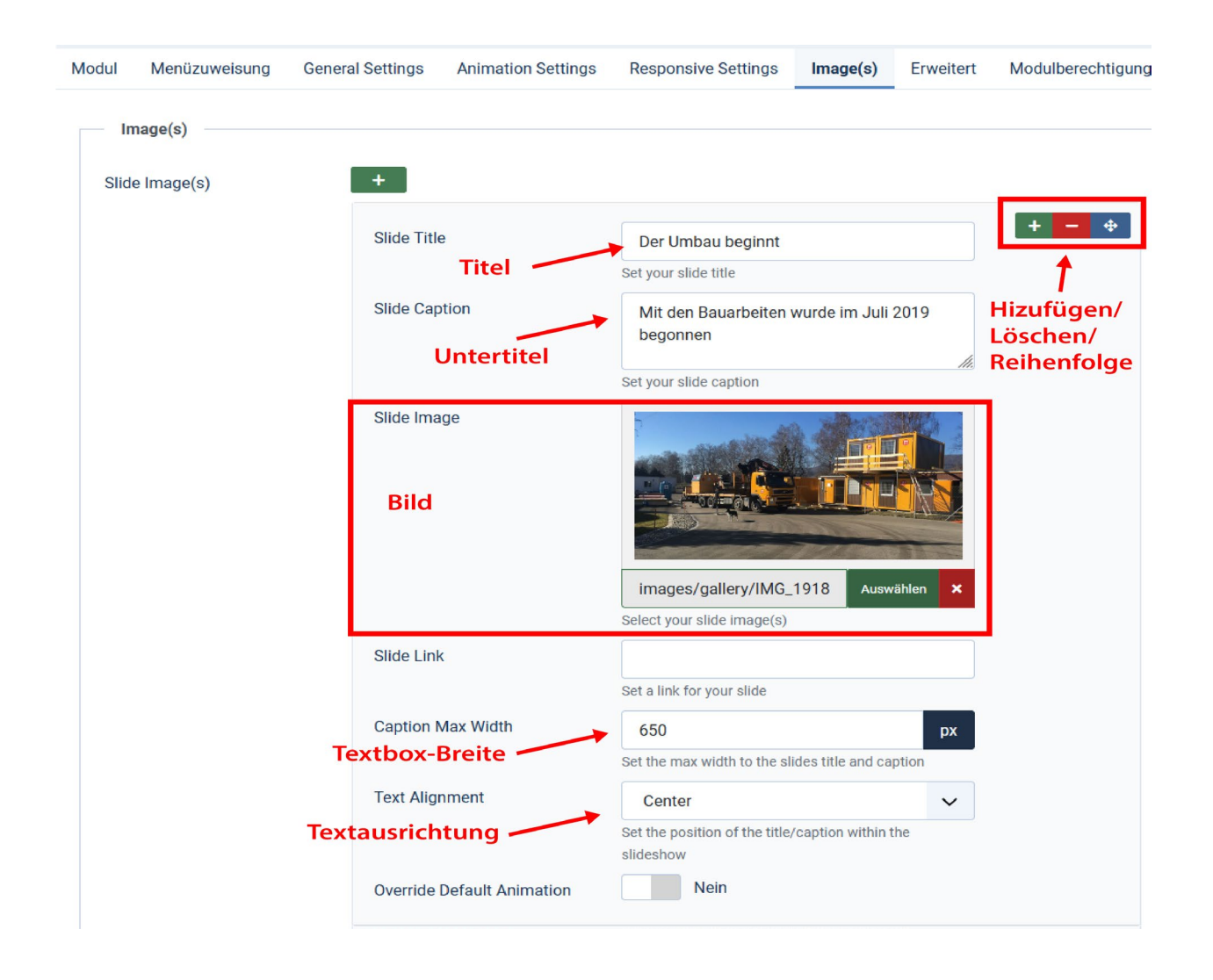

Hier kann ein Titel (*Slide Title*) und ein Untertitel bzw. eine Beschreibung (*Slide Caption*) pro Bild festgelegt werden.

Unter *Slide Image* wird das Bild festgelegt. Ein Klick auf *Auswählen* öffnet den *Mediabrowser* und man kann ein Bild aus einem Verzeichnis auswählen. Um für Ordnung zu sorgen, sind alle Bilder im Ordner *gallery* abgelegt.

*Caption Max Width* legt die maximale Breite der Titelbox in Pixeln fest

*Text Alignment* legt fest, ob die Schrift links- rechtsbündig oder zentriert dargestellt wird

*Override Default Animation* ermöglicht für dieses Bild eigene Einstellungen für die Animation des Titels bzw. der Beschreibung festzulegen (ansonsten gelten die Einstellungen von General Settings)

Die grüne Schaltfläche oben mit dem +-Symbol ermöglicht weitere Bilder in die Sliedeshow einzubauen. Pro Bild wird eine eigene Box mit Einstellungen hinzugefügt, ein Klick auf das rote Kreuz oben rechts entfernt ein einzelnes Slide. Mit dem blauen Greifer lassen sich die Slides umordnen (d.h. die Reihenfolge festlegen).